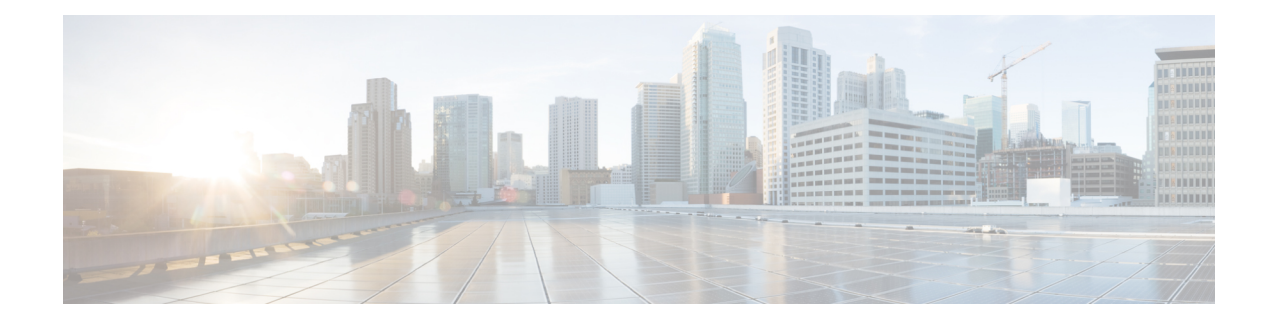

# **Cisco IP-Telefon 6800 Tastenerweiterungsmodul**

- Übersicht über das Setup des [Tastenerweiterungsmoduls](#page-0-0) für die Cisco 6800-Serie, auf Seite 1
- Konfigurieren des [Tastenerweiterungsmoduls](#page-1-0) mit der Telefon-Weboberfäche, auf Seite 2
- Konfigurieren einer Kurzwahl auf einem [Erweiterungsmodul,](#page-1-1) auf Seite 2
- Die Funktion "Anruf parken" auf einer [Erweiterungsmodul-Leitung](#page-2-0) konfigurieren, auf Seite 3
- Konfigurieren des Besetztlampenfelds auf einem [Erweiterungsmodul,](#page-3-0) auf Seite 4
- Voicemail-PLK auf einer [Tastenerweiterungsmodul-Schaltfläche](#page-4-0) konfigurieren, auf Seite 5
- Auf das [Tastenerweiterungsmodul-Setup](#page-5-0) zugreifen, auf Seite 6
- Den Kontrast des [Erweiterungsmodul-LCD](#page-5-1) über die Telefon-Webseite anpassen, auf Seite 6
- Den Anzeigemodus des [Erweiterungsmoduls](#page-6-0) über die Telefon-Webseite ändern, auf Seite 7
- Benutzern ermöglichen,Funktionen für Leitungstasten von [Tastenerweiterungsmodulen](#page-6-1) zu konfigurieren, auf [Seite](#page-6-1) 7
- Menüverknüpfung zu Leitungstasten von [Tastenerweiterungsmodulen](#page-7-0) hinzufügen, auf Seite 8
- Erweiterte Funktionen zu Leitungstasten von [Tastenerweiterungsmodulen](#page-8-0) hinzufügen, auf Seite 9
- Leitungstaste in einem [Tastenerweiterungsmodul](#page-8-1) abschalten, auf Seite 9

# <span id="page-0-0"></span>**Übersicht über das Setup des Tastenerweiterungsmoduls für die Cisco 6800-Serie**

Über das Erweiterungsmodul des Cisco IP-Telefons 6800 werden dem Telefon zusätzliche programmierbare Tasten hinzugefügt. Die programmierbaren Tasten können als Kurzwahl- oder Funktionstasten programmiert werden.

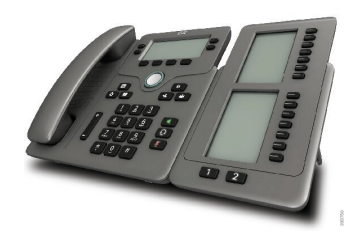

Das Multiplattform-Telefon der Cisco IP-Telefon 6851-Serie unterstützt nur ein Erweiterungsmodul. Das Erweiterungsmodul bietet 14 Leitungen oder programmierbare Tasten und zwei Seiten. Jede Seite enthält 14 Leitungen oder Tasten.

## <span id="page-1-0"></span>**Konfigurieren des Tastenerweiterungsmoduls mit der Telefon-Weboberfäche**

Sie können die Anzahl unterstützter Tastenerweiterungsmodule über die Telefon-Weboberfläche hinzufügen. Sie können dieParameter auch in der Konfigurationsdatei des Telefons mit XML-Code (cfg.xml) konfigurieren.

#### **Vorbereitungen**

Greifen Sie auf die Webseite zur Telefonverwaltung zu. Siehe Auf [Weboberfläche](p680_b_6800-mpp-ag_new_chapter7.pdf#nameddest=unique_187) des Telefons zugreifen.

### **Prozedur**

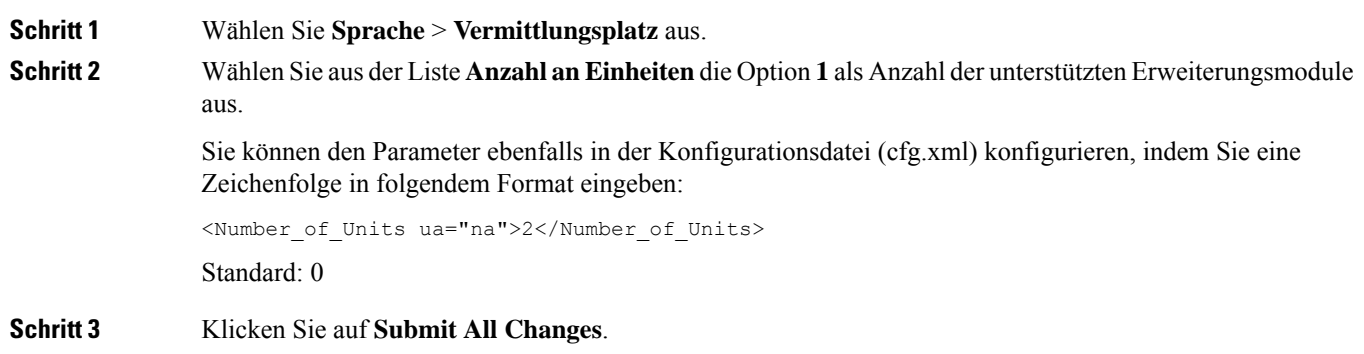

## <span id="page-1-1"></span>**Konfigurieren einer Kurzwahl auf einem Erweiterungsmodul**

Sie können eine Kurzwahl auf einer Erweiterungsmodul-Leitung konfigurieren. Der Benutzer kann dann die Leitungstaste drücken, um eine häufig gewählte Nummer anzurufen.

Sie können dieParameter auch in der Konfigurationsdatei des Telefons mit XML-Code (cfg.xml) konfigurieren.

#### **Vorbereitungen**

Auf [Weboberfläche](p680_b_6800-mpp-ag_new_chapter7.pdf#nameddest=unique_187) des Telefons zugreifen.

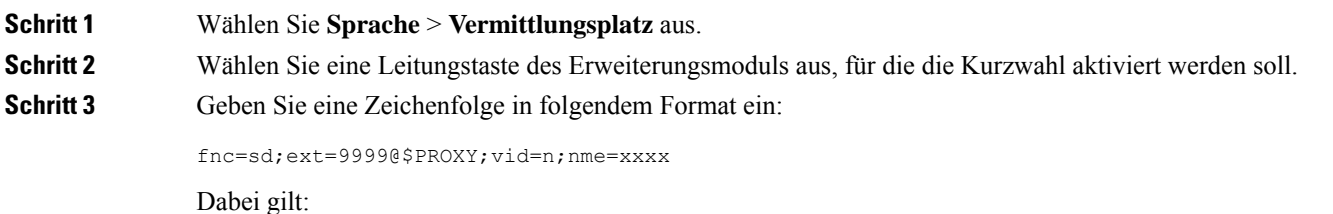

- fnc=sd bedeutet Funktion = Kurzwahl
- ext=9999 ist das Telefon, das über die Leitungstaste angerufen wird. Ersetzen Sie 9999 durch eine Nummer.
- vid=n ist der Leitungsindex des Telefons.
- nme=XXXX ist der Name der Leitungstaste für die Kurzwahl, der auf dem Telefon angezeigt wird. Ersetzen Sie XXXX durch einen Namen.

Sie können den Parameter ebenfalls in der Konfigurationsdatei (cfg.xml) konfigurieren, indem Sie eine Zeichenfolge in folgendem Format eingeben:

<Unit\_n\_Key\_m>fnc=sd;ext=9999@\$PROXY;vid=n;nme=xxxx

**Schritt 4** Klicken Sie auf **Submit All Changes**.

## <span id="page-2-0"></span>**Die Funktion "Anruf parken" auf einer Erweiterungsmodul-Leitung konfigurieren**

Sie können die Funktion "Anruf parken" auf einer Erweiterungsmodul-Leitung aktivieren. Der Benutzer kann dann die Leitung verwenden, um einen Anruf zu parken. Er kann den Anruf dann entweder von seinem eigenen Telefon oder von einem anderen Telefon abrufen.

### **Vorbereitungen**

Greifen Sie auf die Webseite zur Telefonverwaltung zu. Siehe Auf [Weboberfläche](p680_b_6800-mpp-ag_new_chapter7.pdf#nameddest=unique_187) des Telefons zugreifen.

#### **Prozedur**

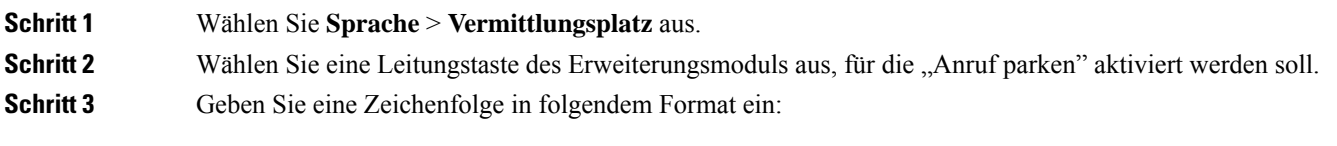

fnc=prk;ext=9999@\$PROXY;vid=n;nme=xxxx

Dabei gilt:

- fnc=prk bedeutet Funktion = Anruf parken
- ext=9999 ist das Telefon, das über die Leitungstaste angerufen wird. Ersetzen Sie 9999 durch eine Nummer.
- vid=n ist der Leitungsindex des Telefons.
- nme=XXXX ist der Name der Leitungstaste für den geparkten Anruf, der auf dem Telefon angezeigt wird. Ersetzen Sie XXXX durch einen Namen.

Sie können auch einen XML-Service für die Erweiterungsmodul-Taste konfigurieren. Geben Sie die Zeichenfolge in folgendem Format ein:

fnc=xml;url=http://xml.service.url;nme=name

## <span id="page-3-0"></span>**Konfigurieren des Besetztlampenfelds auf einem Erweiterungsmodul**

Sie können das Besetztlampenfeld für eine Erweiterungsmodul-Leitung so konfigurieren, dass der Benutzer die Verfügbarkeit eines Kollegen zum Annehmen eines Anrufs überwachen kann.

### **Vorbereitungen**

Greifen Sie auf die Webseite zur Telefonverwaltung zu. Siehe Auf [Weboberfläche](p680_b_6800-mpp-ag_new_chapter7.pdf#nameddest=unique_187) des Telefons zugreifen.

#### **Prozedur**

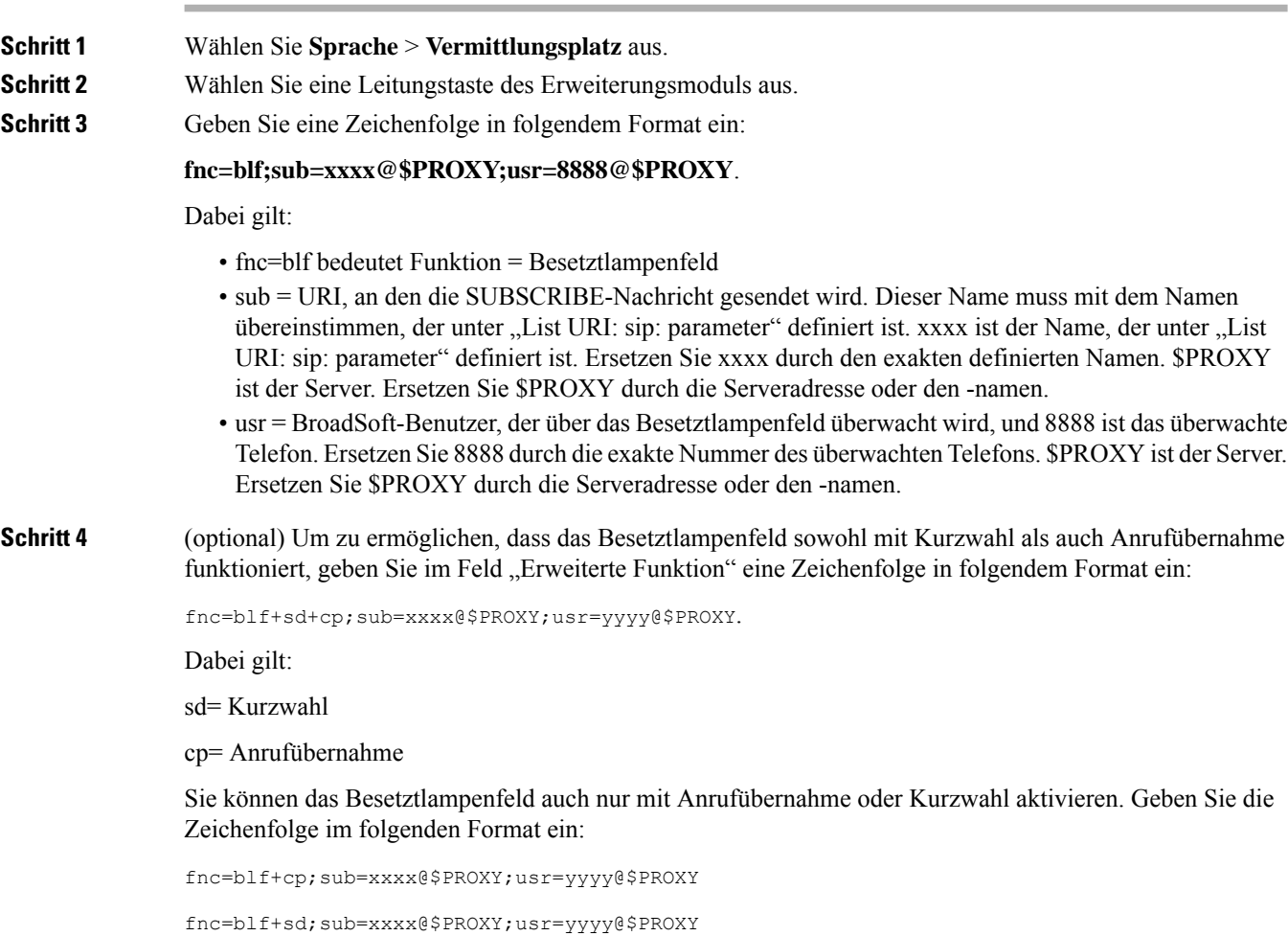

Sie können den Parameter ebenfalls in der Konfigurationsdatei (cfg.xml) konfigurieren, indem Sie eine Zeichenfolge in folgendem Format eingeben:

<Unit\_1\_Key\_2\_ ua="na">fnc=blf;ext=3252@\$PROXY;nme=BLF\_3252</Unit\_1\_Key\_2\_>

**Schritt 5** Klicken Sie auf **Submit All Changes**.

## <span id="page-4-0"></span>**Voicemail-PLKauf einer Tastenerweiterungsmodul-Schaltfläche konfigurieren**

Sie können die programmierbare Leitungstaste (PLK) für Voicemail auf einer Taste des Tastenerweiterungsmoduls konfigurieren, damit die Benutzer ein bestimmtes Sprachboxkonto eines Benutzers oder einer Gruppe mithören können.

Die Voicemail-PLK kann sowohl die Sprachbox einer Durchwahl als auch das Sprachboxkonto eines anderen Benutzers oder einer Gruppe mithören. Das Mithören der Sprachbox eines anderen Benutzers oder einer Gruppe erfordert die Unterstützung durch den SIP-Proxy.

Beispielsweise, wenn die Benutzer einer Kundenservicegruppe angehören. Mit dieser Funktion können die Benutzer sowohl ihre Sprachboxen als auch die Sprachboxen der Gruppe mithören.

Wenn Sie die Kurzwahl für dieselbe Taste konfigurieren, können die Benutzer die Taste drücken, um per Kurzwahl den zugewiesenen Anschluss anzurufen.

#### **Vorbereitungen**

Auf dem Telefon ist mindestens ein Erweiterungsmodul installiert.

Greifen Sie auf die Webseite zur Telefonverwaltung zu. Siehe Auf [Weboberfläche](p680_b_6800-mpp-ag_new_chapter7.pdf#nameddest=unique_187) des Telefons zugreifen.

### **Prozedur**

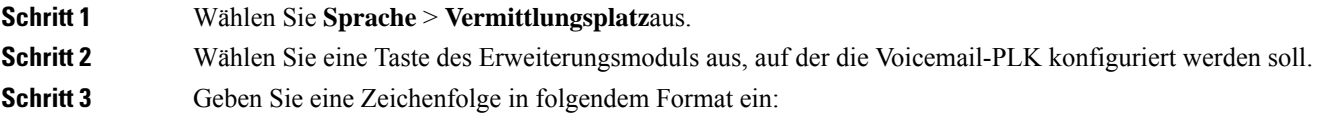

• Nur für MWI:

fnc=mwi;sub=group\_vm@domain;vid=1;nme=Group;

• Für MWI + Kurzwahl:

fnc=mwi+sd;ext=8000@domain;sub=group\_vm@domain;vid=1;nme=Group;

• Für MWI + Kurzwahl + DTMF:

fnc=mwi+sd;ext=8000 ,4085283300#,123456#@domain;sub=group\_vm@domain;vid=1;nme=Group;

Weitere Informationen zur Zeichenfolgensyntax finden Sie unter [Zeichenfolgensyntax](p680_b_6800-mpp-ag_new_chapter14.pdf#nameddest=unique_148) für Voicemail-PLK.

Sie können diesen Parameter auch in der Konfigurationsdatei des Telefons mit XML-Code (cfg.xml) konfigurieren. Der Parameter ist leitungsspezifisch. Geben Sie eine Zeichenfolge in folgendem Format ein:

```
<Unit_1_Key_1_ ua="na">fnc=mwi+sd;ext=8000 ,4085283300#,123456#@domain;
sub=group_vm@domain;vid=1;nme=Group;</Unit_1_Key_1_>
```
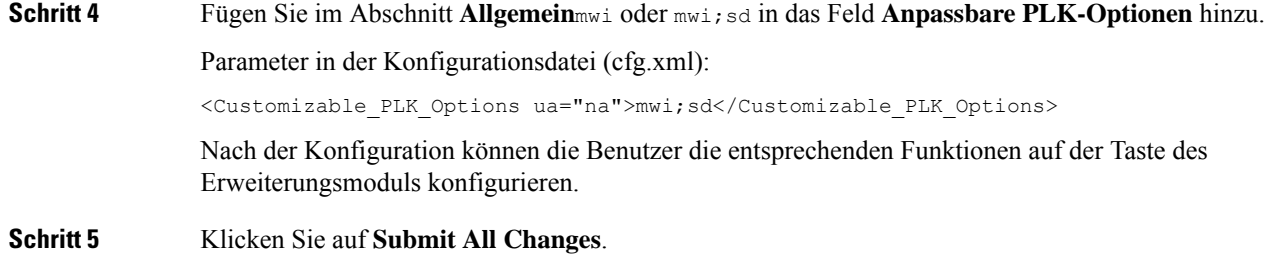

## <span id="page-5-0"></span>**Auf das Tastenerweiterungsmodul-Setup zugreifen**

Nachdem Sie ein Erweiterungsmodule auf dem Telefon installiert und auf der Telefon-Webseite konfiguriert haben, wird das Erweiterungsmodul vom Telefon automatisch erkannt.

Wenn das Telefon das Erweiterungsmodul automatisch erkennt, können Sie mit dem Softkey Details anzeigen weitere Informationen zum ausgewählten Erweiterungsmodul abrufen.

### **Prozedur**

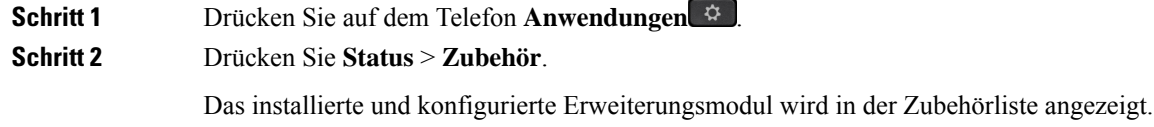

## <span id="page-5-1"></span>**Den Kontrast des Erweiterungsmodul-LCD über die Telefon-Webseite anpassen**

Sie können den LCD-Kontrast des Erweiterungsmoduls über die Telefon-Webseite anpassen und der Wert wird im Telefon aktualisiert. Sie können diesen Wert über das Telefon ändern.

### **Vorbereitungen**

Greifen Sie auf die Webseite zur Telefonverwaltung zu. Siehe Auf [Weboberfläche](p680_b_6800-mpp-ag_new_chapter7.pdf#nameddest=unique_187) des Telefons zugreifen.

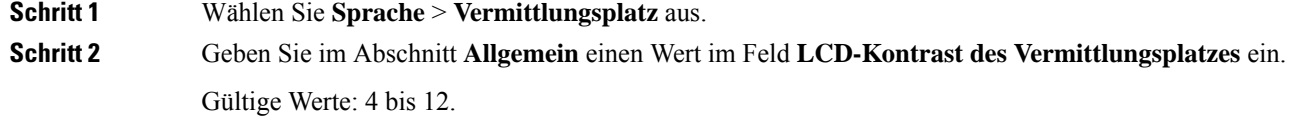

**Schritt 3** Klicken Sie auf **Submit All Changes**.

## <span id="page-6-0"></span>**Den Anzeigemodus des Erweiterungsmoduls über die Telefon-Webseite ändern**

Sie können die Bezeichnung für das Besetztlampenfeld der Erweiterungsmodul-Leitung ändern. Die Bezeichnungen können nach Name, Durchwahl oder durch beide Optionen angezeigt werden. Die Änderung wird auf dem Telefon aktualisiert. Sie können den Anzeigemodus auch über das Telefon ändern.

#### **Vorbereitungen**

Greifen Sie auf die Webseite zur Telefonverwaltung zu. Siehe Auf [Weboberfläche](p680_b_6800-mpp-ag_new_chapter7.pdf#nameddest=unique_187) des Telefons zugreifen.

### **Prozedur**

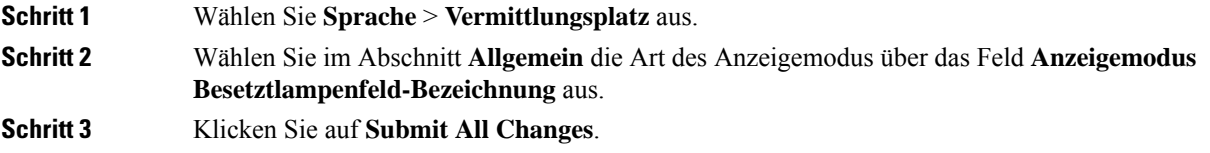

# <span id="page-6-1"></span>**Benutzern ermöglichen, Funktionen für Leitungstasten von Tastenerweiterungsmodulen zu konfigurieren**

Sie können den Benutzern ermöglichen, Funktionen für Leitungstasten von Tastenerweiterungsmodulen zu konfigurieren. Der Benutzer kann dann den vorgesehenen Leitungstasten eine der konfigurierten Funktionen hinzufügen. Die unterstützten Funktionen finden Sie unter [Konfigurierbare](p680_b_6800-mpp-ag_new_chapter10.pdf#nameddest=unique_16) Funktionen auf Leitungstasten.

### **Vorbereitungen**

- Greifen Sie auf die Webseite zur Telefonverwaltung zu. Siehe Auf [Weboberfläche](p680_b_6800-mpp-ag_new_chapter7.pdf#nameddest=unique_187) des Telefons zugreifen.
- Stellen Sie sicher, dass sich die Leitungstasten des Tastenerweiterungsmoduls nicht im Inert-Modus befinden.

### **Prozedur**

**Schritt 1** Wählen Sie **Sprache** > **Vermittlungsplatz** aus. **Schritt 2** Konfigurieren Sie im Abschnitt **Allgemein** den Parameter **Anpassbare PLK-Optionen** mit den Codes Ihrer gewünschten Funktionen wie in [Konfigurierbare](p680_b_6800-mpp-ag_new_chapter10.pdf#nameddest=unique_16) Funktionen auf Leitungstasten beschrieben.

Beispiel: Sie Konfigurieren diesen Parameter mit blf;shortcut;dnd;. Der Benutzer kann die Funktionsliste aufrufen, indem er lange auf eine Leitungstaste des Tastenerweiterungsmoduls drückt. Die Funktionsliste sieht wie folgt aus:

### **1 Keine**

### **2 BLF-Presence**

- **4 Menüverknüpfung**
- **3 Bitte nicht stören**

Der Benutzer kann dann eine Funktion oder eine Menüverknüpfung auswählen und sie zu der Leitungstaste hinzuzufügen.

Sie können diesen Parameter ebenfalls in der Konfigurationsdatei (cfg.xml) konfigurieren, indem Sie eine Zeichenfolge in folgendem Format eingeben:

<Customizable\_PLK\_Options ua="na">blf;shortcut;dnd;</Customizable\_PLK\_Options>

<span id="page-7-0"></span>**Schritt 3** Klicken Sie auf **Submit All Changes**.

## **Menüverknüpfung zu Leitungstasten von Tastenerweiterungsmodulen hinzufügen**

Sie können eine Menüverknüpfung zu einer Leitungstaste des Tastenerweiterungsmoduls hinzufügen. Anschließend kann der Benutzer die konfigurierte Leitungstaste drücken, um auf die Funktion zuzugreifen.

#### **Vorbereitungen**

Greifen Sie auf die Webseite zur Telefonverwaltung zu. Siehe Auf [Weboberfläche](p680_b_6800-mpp-ag_new_chapter7.pdf#nameddest=unique_187) des Telefons zugreifen.

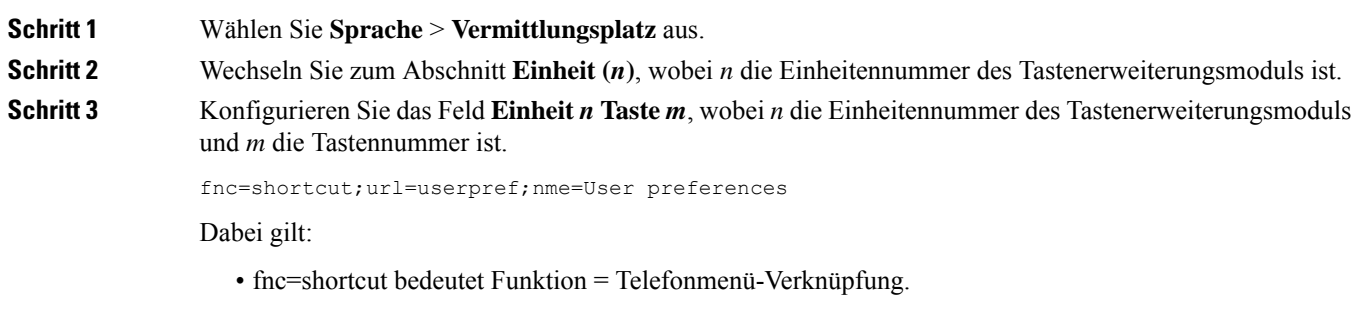

- url=userpref ist das Menü, das mit dieser Leitungstaste geöffnet werden soll. In diesem Beispiel ist es das Menü **Benutzervoreinstellungen**. Weitere Informationen zur Zuordnung von Tastenkürzeln finden Sie unter Zuordnung von [Menüverknüpfungen](p680_b_6800-mpp-ag_new_chapter10.pdf#nameddest=unique_32) zu PLK und PSK.
- nme= xxxx ist die auf dem Bildschirm für das Tastenerweiterungsmodul angezeigte Bezeichnung der Menüverknüpfung. Wenn Sie keinen Anzeigenamen angeben, zeigt die Leitungstaste das Ziel-Menüelement an. Im Beispiel zeigt die Leitungstaste **Benutzervoreinstellungen** an.

Ш

Sie können diesen Parameter ebenfalls in der Konfigurationsdatei (cfg.xml) konfigurieren, indem Sie eine Zeichenfolge in folgendem Format eingeben:

<Unit\_*n*\_Key\_*m*\_ ua="na">fnc=shortcut;url=userpref;nme=User preferences</Unit\_*n*\_Key\_*m*\_>

wobei *n* die Einheitennummer des Tastenerweiterungsmoduls und *m* die Tastennummer ist.

**Schritt 4** Klicken Sie auf **Submit All Changes**.

## <span id="page-8-0"></span>**Erweiterte Funktionen zu Leitungstasten von Tastenerweiterungsmodulen hinzufügen**

Sie können eine Funktion zu einer Leitungstaste des Tastenerweiterungsmoduls hinzufügen. Anschließend kann der Benutzer die Leitungstaste drücken, um auf die Funktion zuzugreifen. Die unterstützten Funktionen finden Sie unter [Konfigurierbare](p680_b_6800-mpp-ag_new_chapter10.pdf#nameddest=unique_16) Funktionen auf Leitungstasten.

#### **Vorbereitungen**

Greifen Sie auf die Webseite zur Telefonverwaltung zu. Siehe Auf [Weboberfläche](p680_b_6800-mpp-ag_new_chapter7.pdf#nameddest=unique_187) des Telefons zugreifen.

### **Prozedur**

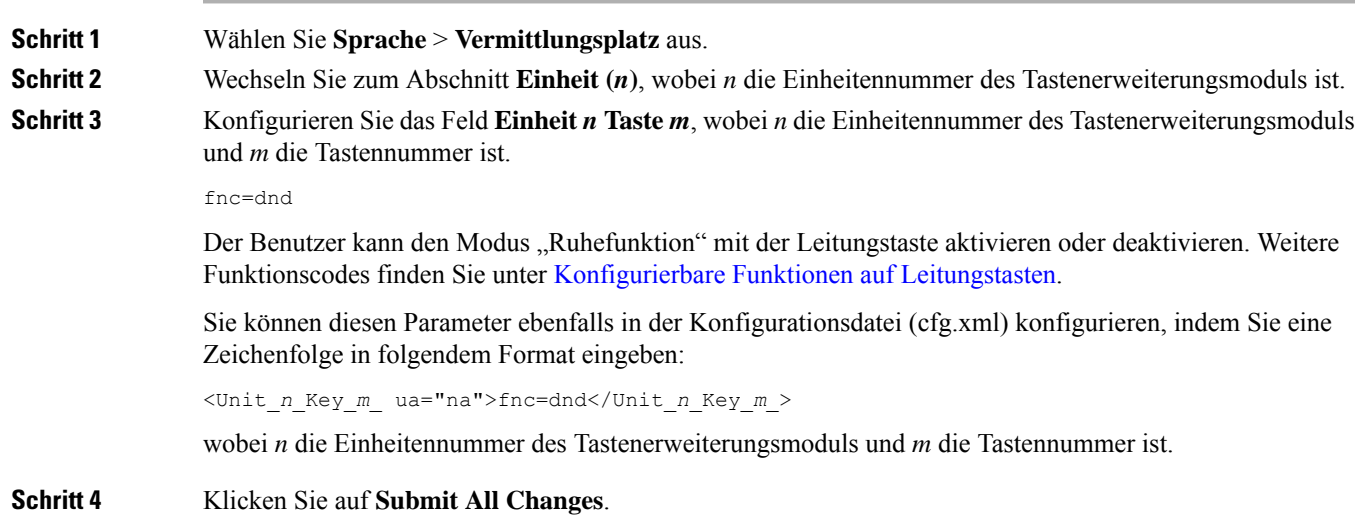

## <span id="page-8-1"></span>**Leitungstaste in einem Tastenerweiterungsmodul abschalten**

Sie können eine Leitungstaste auf einem Tastenerweiterungsmodul abschalten, indem Sie auf der Webseite des Telefons den Inert-Modus dafür festlegen. Wenn sich die Leitungstaste des Erweiterungsmoduls im Inert-Modus befindet, wird Sie durchgängig deaktiviert. Zum Beispiel ist die LED des Tastenerweiterungsmoduls deaktiviert (einschließlich des LED-Verhaltens), es wird kein Symbol oder Text neben der Leitungstaste des Erweiterungsmoduls angezeigt, und die Taste für das Tastenerweiterungsmodul reagiert nicht. Sie ist demnach überhaupt nicht verfügbar.

## **Vorbereitungen**

Zugriff auf die Telefonverwaltung durch Weboberfläche Siehe Auf [Weboberfläche](p680_b_6800-mpp-ag_new_chapter7.pdf#nameddest=unique_187) des Telefons zugreifen

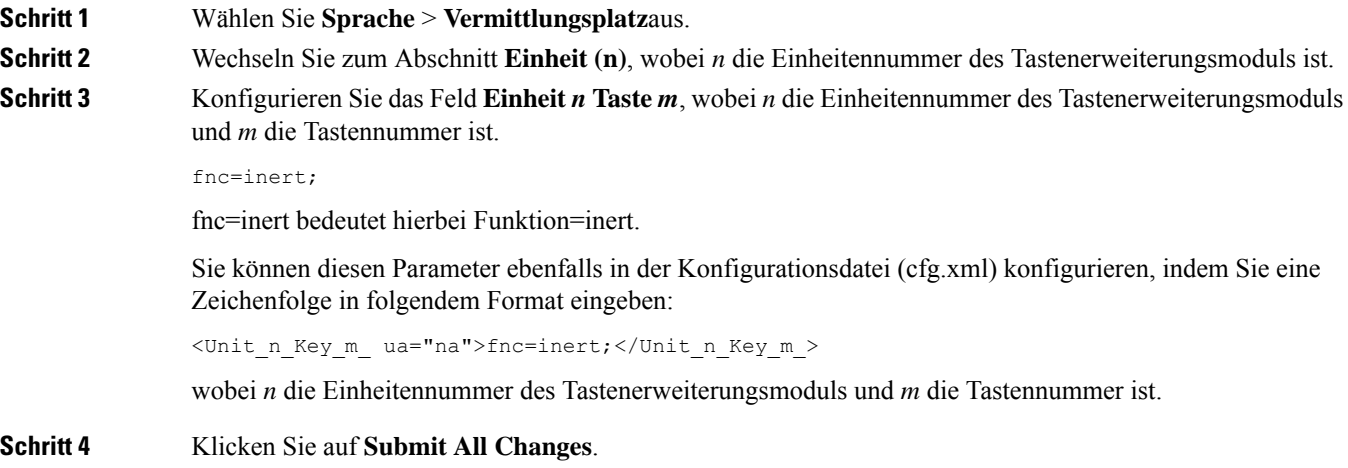